# **Microsoft Teams** 教育版操作手冊

**停課不停學 隨時隨地實現網上電子學習和協作**

REACTION

**學生篇**

了解 Teams: <https://aka.ms/AA7kavo>

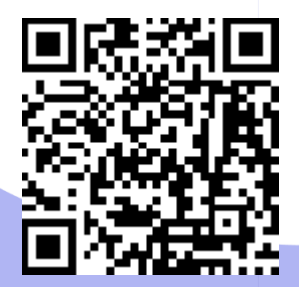

# Microsoft Education

目錄

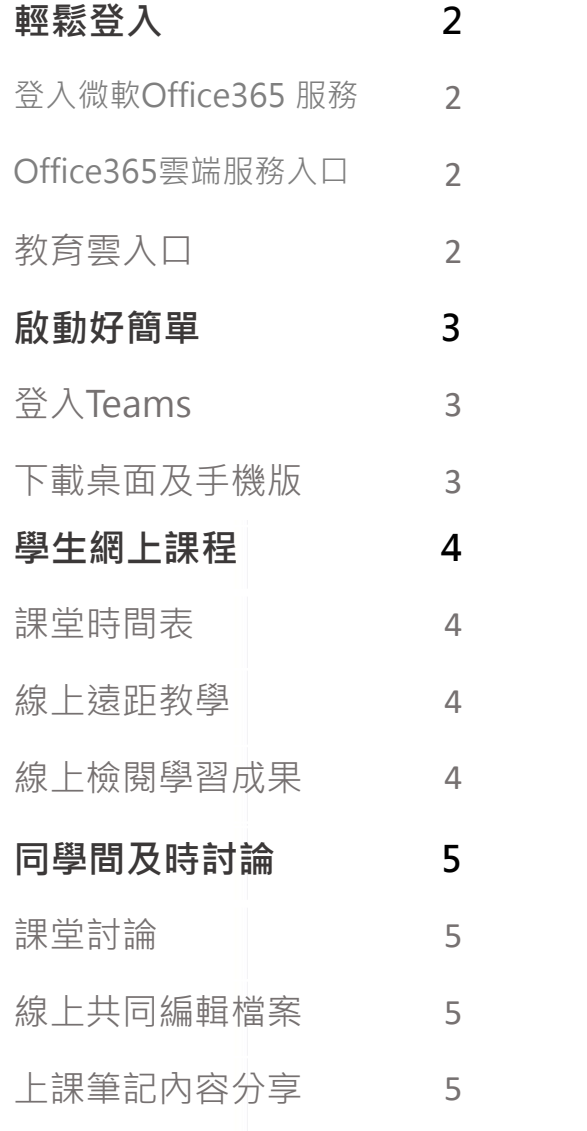

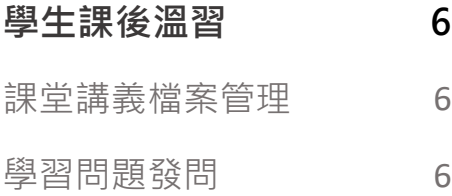

Jag

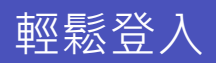

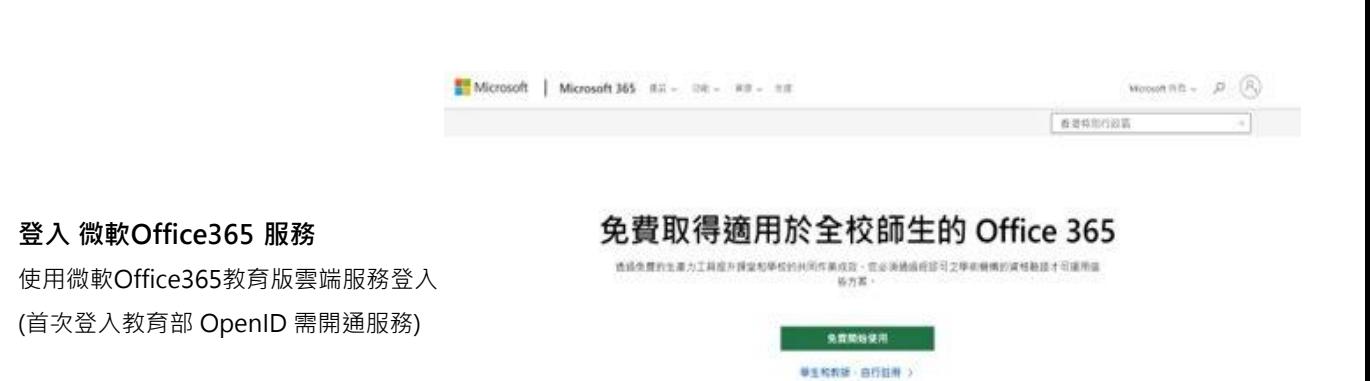

■ Office365教育版雲端服務入口:**aka.ms/AA6xhyy**

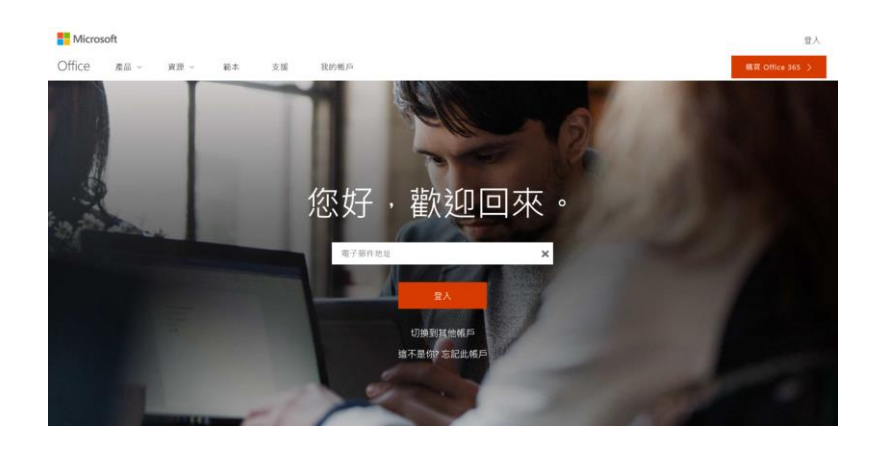

■ Office365入口網站: Office.com

若想使用教育部帳號直接登入微軟 Office365服務,需輸入包含網域之 完整帳號 ( @edu.hk)

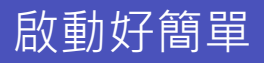

## **使用 Teams**

使用教育部Open ID 或Office365教育版 帳號登入

#### **Teams 支援多種版本**

Microsoft Teams 分為瀏覽器版本 和 App 版本,瀏覽器版本可在 Office 365 首頁的程式列表中找到, 或是下載應用程式到桌面使用

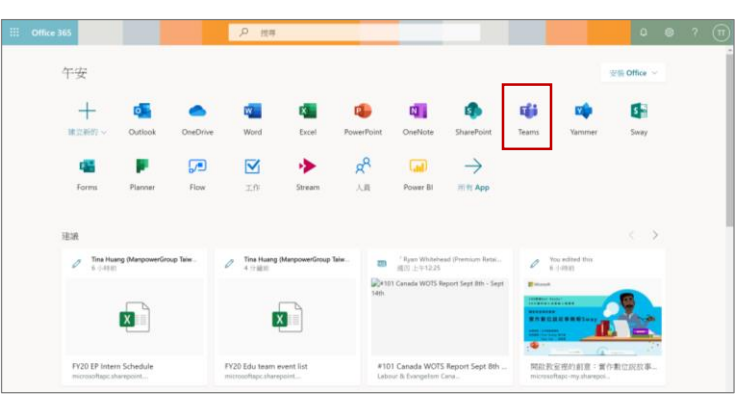

■ 網頁版: [www.office.com](http://www.office.com/)

按右上方使用學校電郵登入

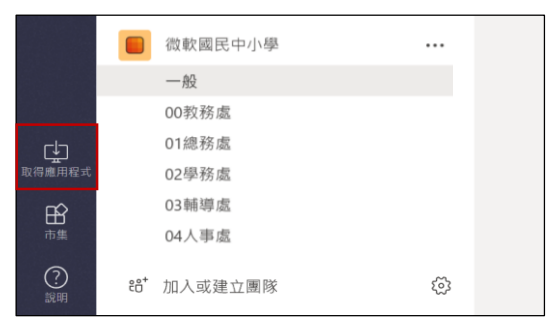

■ 下載桌面版APP,點選左下角 [ 取得應用程式 ]

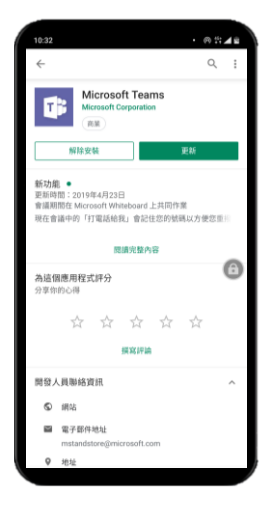

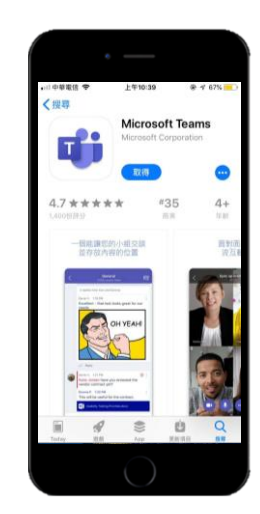

■ 手機版APP支援iOS及Android, 直接到 Android Play / App Store ■ 搜尋 : Microsoft Teams

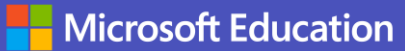

學生線上課程

**課堂時間表**

**遠距教學** 老師直播上課,

學生可直接進行發問。

透過行事曆線上管理課程,直接點選該課 堂即可直接進入線上遠程教學上課。

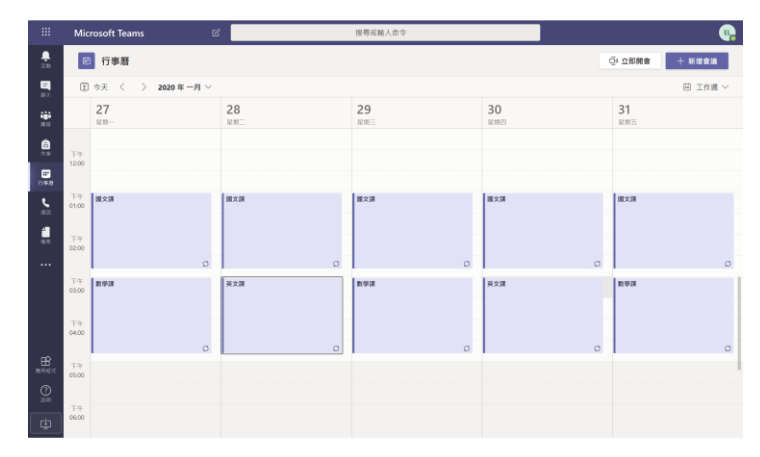

■ 行事曆可以編排課堂時間表, 直接點選進行課程

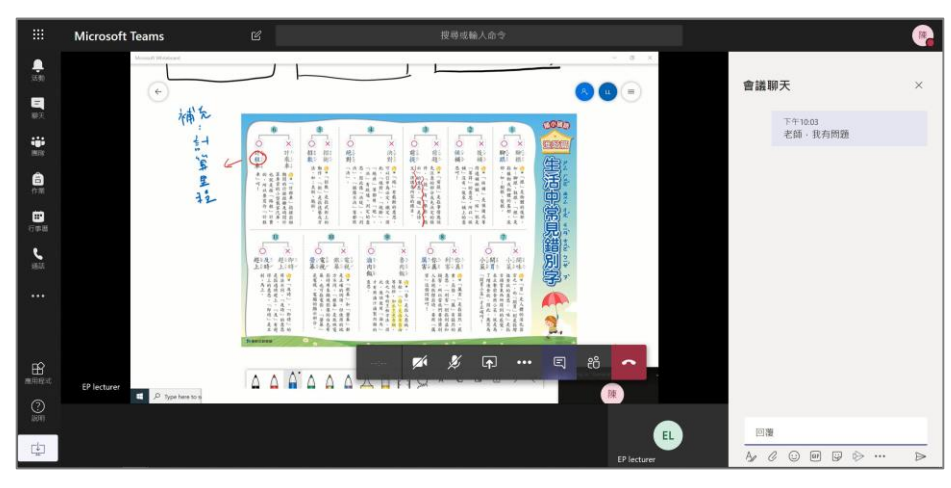

■ 老師直接進行視訊授課,同學在右方的交談方格可以輸入發問

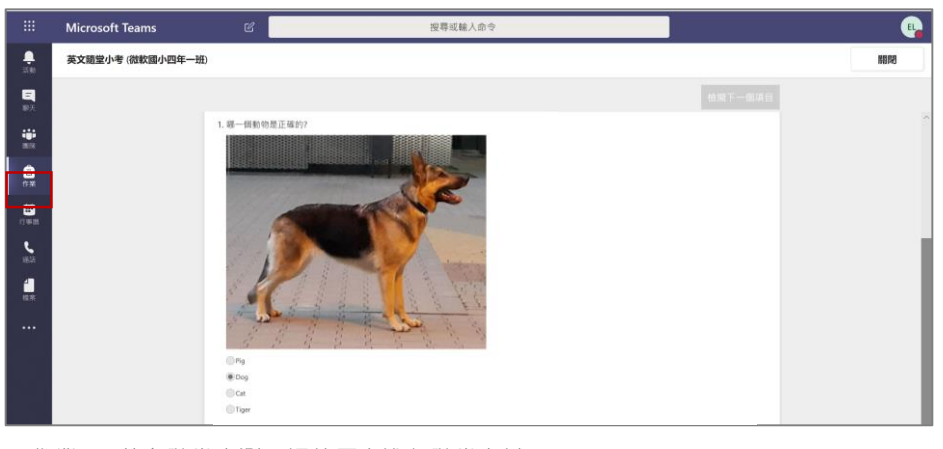

■作業 -> 英文隨堂小測,課後馬上進行隨堂考試

#### **線上檢驗學習成果**

課堂結束後馬上進行考試。

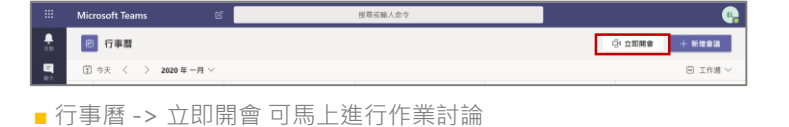

 $\ddot{\phantom{a}}$ 

 $\triangleright$ 

#### **課堂討論**

立即開會,學生在課餘時間也能與同學進行 共同編輯協作討論,跨越地域及時間限制。

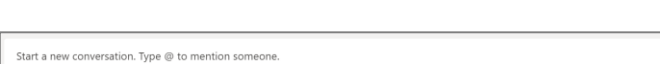

■ 團隊的對話中也可直接撥打視訊

 $\begin{picture}(0,4) \put(0,0){\vector(0,1){100}} \put(15,0){\vector(0,1){100}} \put(15,0){\vector(0,1){100}} \put(15,0){\vector(0,1){100}} \put(15,0){\vector(0,1){100}} \put(15,0){\vector(0,1){100}} \put(15,0){\vector(0,1){100}} \put(15,0){\vector(0,1){100}} \put(15,0){\vector(0,1){100}} \put(15,0){\vector(0,1){100}} \put(15,0){\vector(0,1){100}} \put($ 

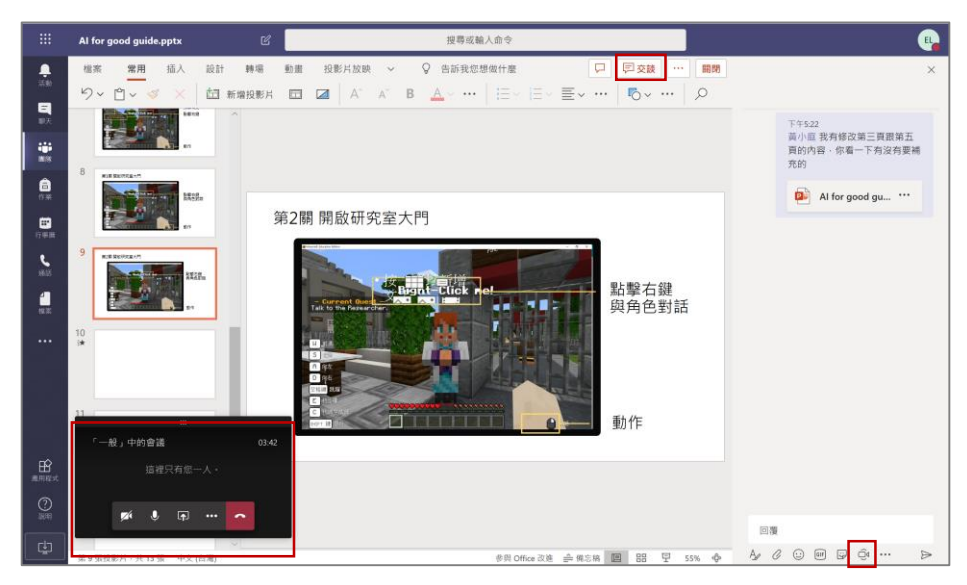

■ 團隊 ->檔案 ->開啟協作檔案

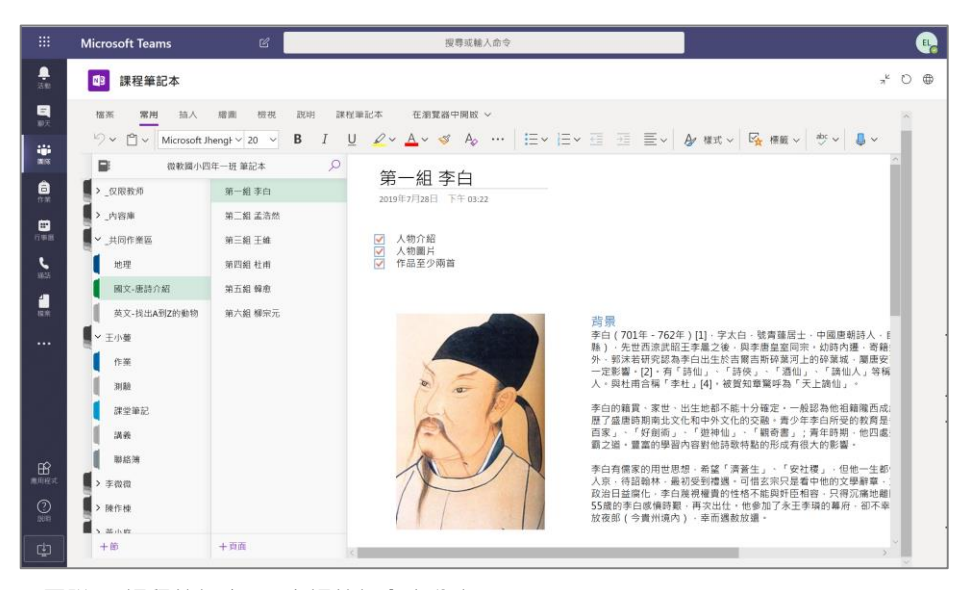

■ 團隊 ->課程筆記本 -> 上課筆記內容分享

**跨越地域限制** 線上共同編輯檔案, 還能視訊及交談, 都在同一Teams平台內進行。 ,,,,,,,,,,,,,,,,,,,,,,,,,,,,

學生課後溫習

**課堂講義檔案管理** 儲存上課所需的講義、資料, 教師上課內容錄影檔, 在家也能輕鬆溫習。

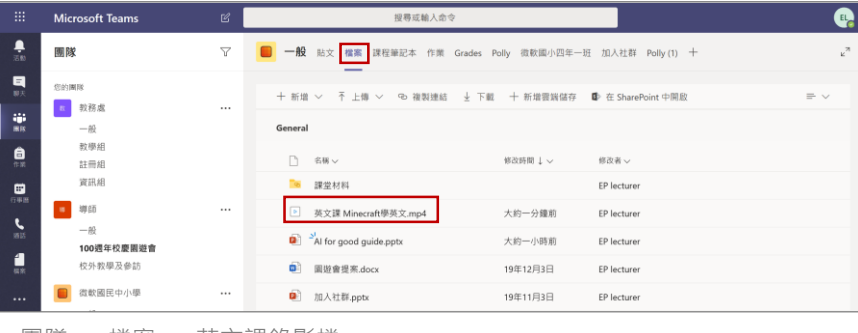

■ 團隊 -> 檔案 -> 英文課錄影檔

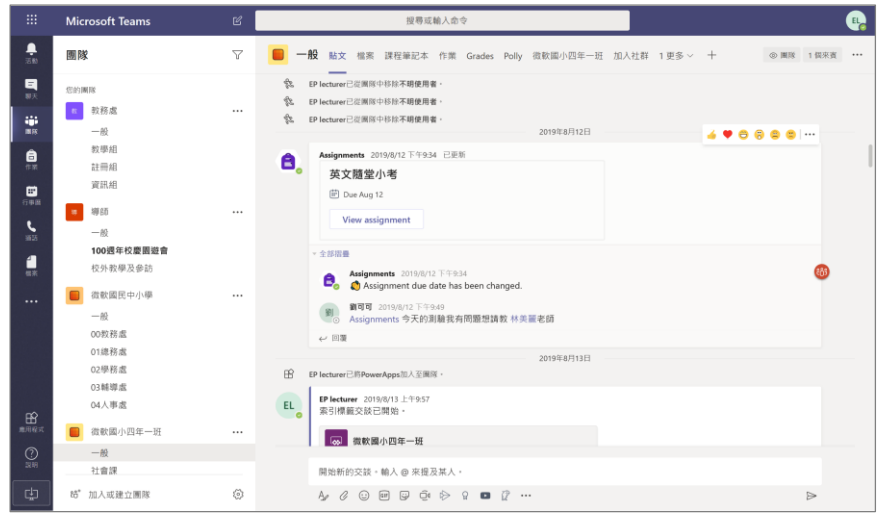

■ 團隊 ->交談 -> 有問題隨時發問

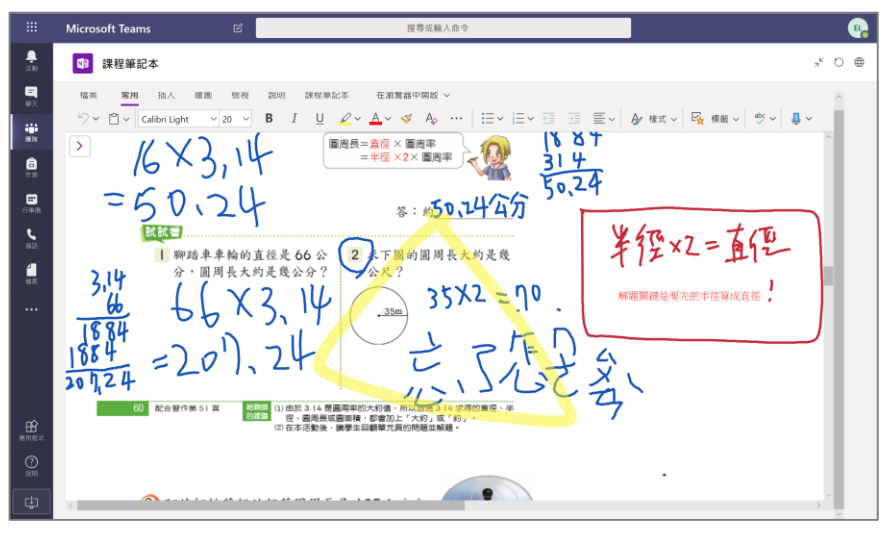

■ 團隊 -> 課程筆記本 -> 功課問題線上直接解決

### **學習問題發問**

團隊內可直接進行交談,學 生留言給老師,老師可透過 觀看學生的課程筆記本來協 助解決教學問題。